1. Click on the **Windows Start Button** to access the **Start Menu,** 2. In the Start Menu, **Click** on **All Programs, All Programs** م Shut down | **M** Search programs and files **Windows Update** 3. **Identify** and **select LANDESK Management W** Word 2016 **Folder** and **open,** XPS Viewer **Accessories** Games Kaspersky Endpoint Security 10 **LANDESK Management** Maintenance Microsoft Office 2016 Tools Palo Alto Networks Startup VideoLAN 4. Inside the folder identify and **Select** the **LANDESK Management LANDESK Portal Manager** from the options, Custom Data Forms Inventory Scan **E LAINDESK WORKSDE Note:** When you open the Portal O Portal Manager manager your initial screen will only Security Scan have 4 files. You should also see your Portal Manager **NetID** at top right hand corner. (See **Back** Below)

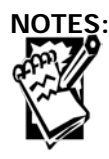

## Creighton University **Procedures** Procedures

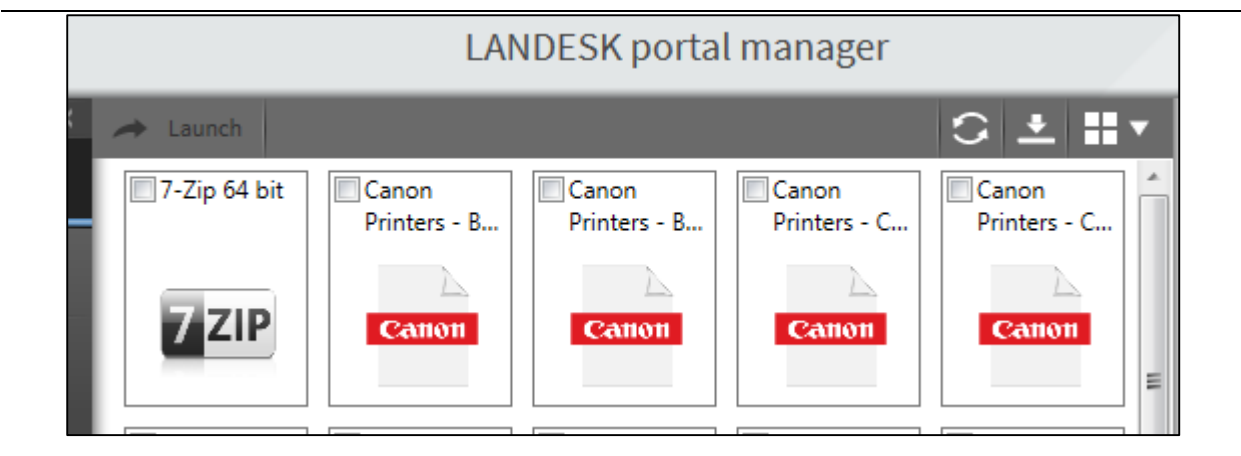

5. Also at the top right hand corner, directly to the left of the word "Filters" you will see three icons that represent: **Refresh, Status, and View.**

> **Click** the **Drop Down**  in order to see the **list view** and you will then be able to see all of the driver packages.

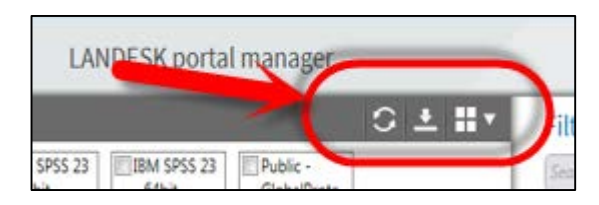

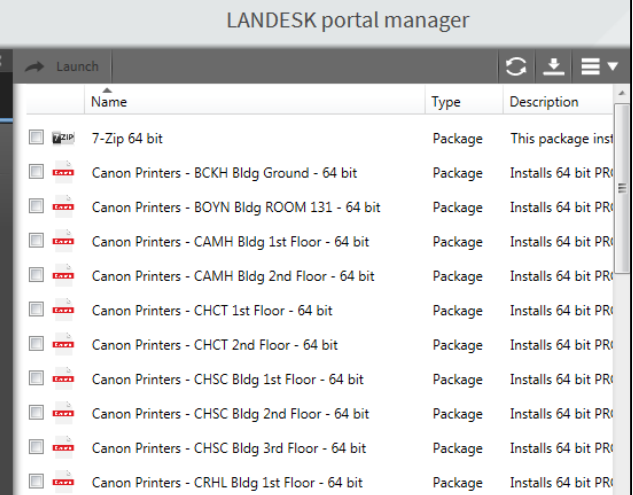

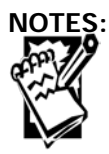

## **Getting to LANDESK Portal Manager Installation of Print Drivers for PC**

- 6. Find the building and **The County** Canon Printers - CRHL Bldg 1st Floor - 64 bit Installs 64 bit PR Package floor that your main  $\Box$ Canon Printers - CRHL Bldg 2nd Floor - 64 bit Package Installs 64 bit PR office space is ∎ ஊ anon Printers - CRHL Bldg 4th Floor - 64 bit Package Installs 64 bit PR located **Example:** If you are in Creighton Hall, Room 101, you would
- 7. To download, **Select**  the box associated with a driver package and then **press** the **Launch Button** at the top left hand corner to begin downloading your driver or double-click on the driver package you need.

choose CRHL 1st

Floor

**Important Note: Make sure you click on the correct driver package with your respective building and floor number.** 

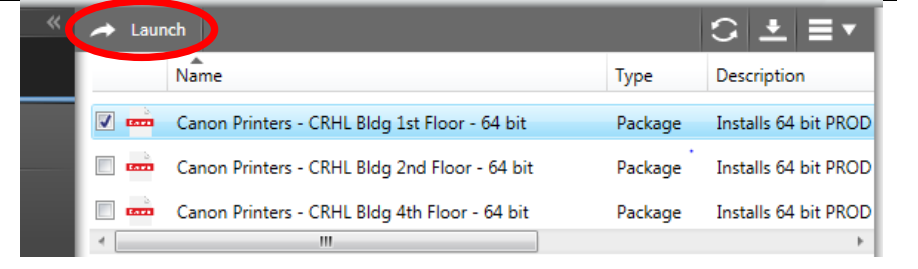

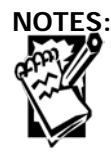

Creighton University **Procedures** Procedures

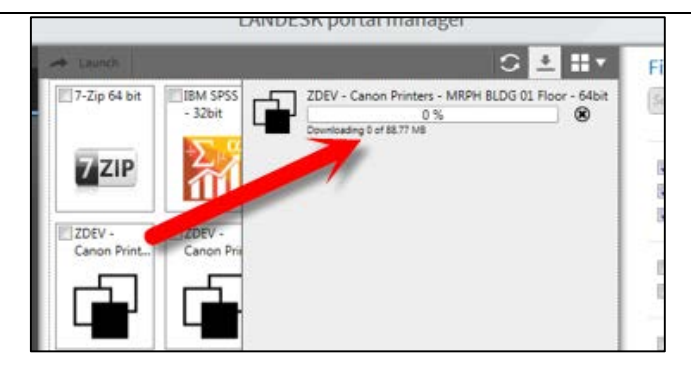

Note: We have added categories within the portal in order to make it easier to filter the right building and machines. You can either type their building name in the search or put a check mark by the building name in the list provided toward the bottom. Either way will narrow down the search.

portal manager job70835  $G \perp H$ v Filters Canon Can  $\Omega$  $-H$ Printers - H Printers - M. Apps m. Cano Docs J Links Canon GlobalProte  $-R$ Printers - W. VPN Agent. Recommended Optional m. Canon Not installed **Ill** Installed ift<br>65 P... ZDEV-ZDEV Canon Print Murphy Building E Harper Center Reinert Alumni Library Old Gym Wareham Building Stint. Ŋ

8. As soon as it is done, it will auto-install the package. This will take a few minutes so be patient,

> **Note:** To ensure that it is installed, there is a filter that you can click on the right hand side that reads "Installed". You can also **Click** in **the box next to "Installed"** and you can see what drivers you have installed.

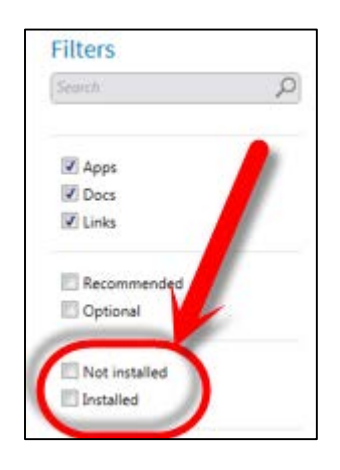

9. You are now able to print successfully using the new drivers!

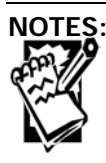

**Creighton University** Procedures

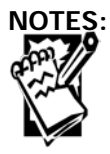